#### **How to Customize Front Panel**

Go to RemoteUI of Sharp Copier and click Login in top right

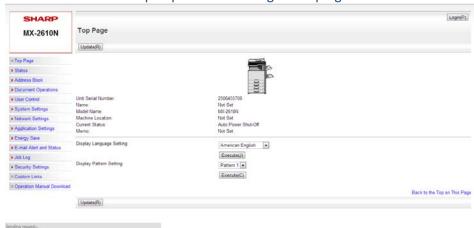

### Login as admin (pass is 7654321)

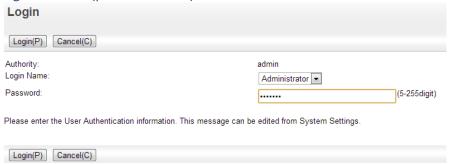

## On the left select System Settings, Then Operation Settings, then Home Screen Settings

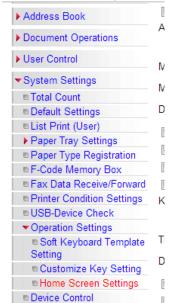

Now Go to the bottom of the screen and choose the appropriate pattern (some recommended examples below)

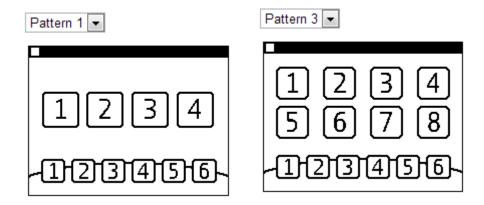

Once a pattern is selected move to the top 2 sections of the page.

Note: If there are more buttons than available display slots there will be a small arrow in the middle right of the screen to allow the user to move from screen to screen similar to on a smart phone. For example if buttons 1-8 in "home button" are filled out and Pattern 1 is selected the user will have 2 screens to optionally move between.

The first area "Home Button" are the buttons associated with the upper buttons whereas the "Fix Key" are the buttons associated with the lower buttons

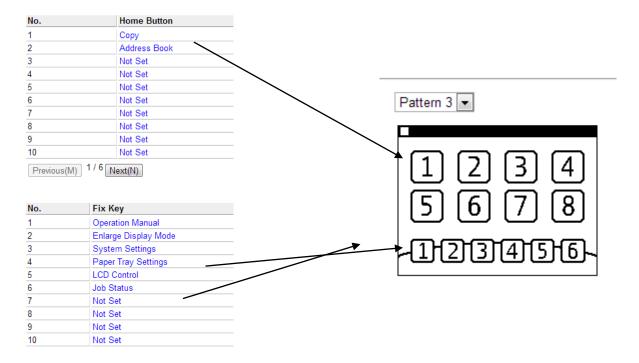

To change the numbered key, select the link under the "Home Button" or "Fix Key" that is either the existing button name or "Not Set". Then select the radio button beside the desired function and, if applicable, the desired sub-function from the drop down.

#### What follows are descriptions of each button that will commonly be utilized:

Copier - Copy

Image Send Mode Key - Contains multiple functions for sending

Fax - Fax

E-mail - Scan to email

FTP/Desktop - Scan to FTP destinations and Scanning to Sharpdesk\*

Network Folder - Scanning to a shared network folder (SMB)

PC Scan - For TWAIN scanning Address Book - The Address Book

Address Control - Where you can add/remove/change Address Book

Contacts/Group Addr. - This will allow you to select a destination from the Address Book using the "Search Address Book" button to dedicate to the button. For example a common scan folder would be selected

File Information Mode Key - Contains multiple functions for hard drive/USB key

Scan to HDD - Scan to the Hard Drive of the Sharp Scan to Ext. Memory Dev. - Scan to a USB key

File Information- Print jobs stored on the hard drive either through print hold or through scan to HDD.

Job Status - Shows status and log of jobs on the device

System Settings - Limited System settings on device screen (more available through remote UI)

Total Count - Shows current Copier Counts

Paper Tray Settings - Modify Tray settings

Display Language Setting - Change displayed language

Enlarge Display Mode - Makes functions have larger fonts and less options for easier use but less

features

Operation Manual - On device On screen Manual LCD Control - Control brightness of LCD

# An example setup:

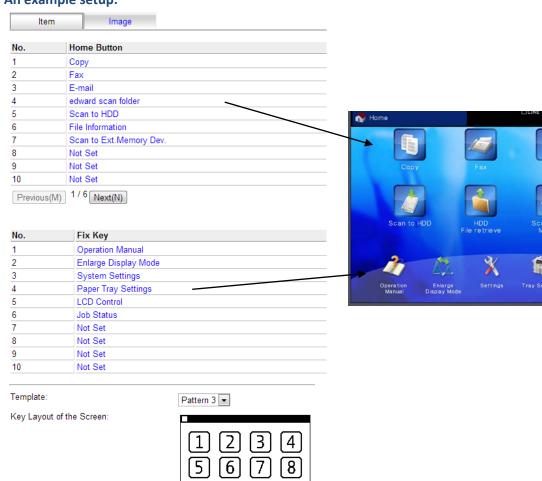

123456